### **Guide to Completing Tasks for Teaching Experiences Education Accountability System (EAS) via Tk20**

There are three tasks to be completed for the Teacher Experiences [A\) Field Experience Survey and Reflection](#page-0-0) B) Pre-Internship/Phase I [Dispositions Self Assessment](#page-5-0) [C\) Disposition Plan](#page-10-0)

#### <span id="page-0-0"></span>**Section A: Field Experience Survey and Reflection**

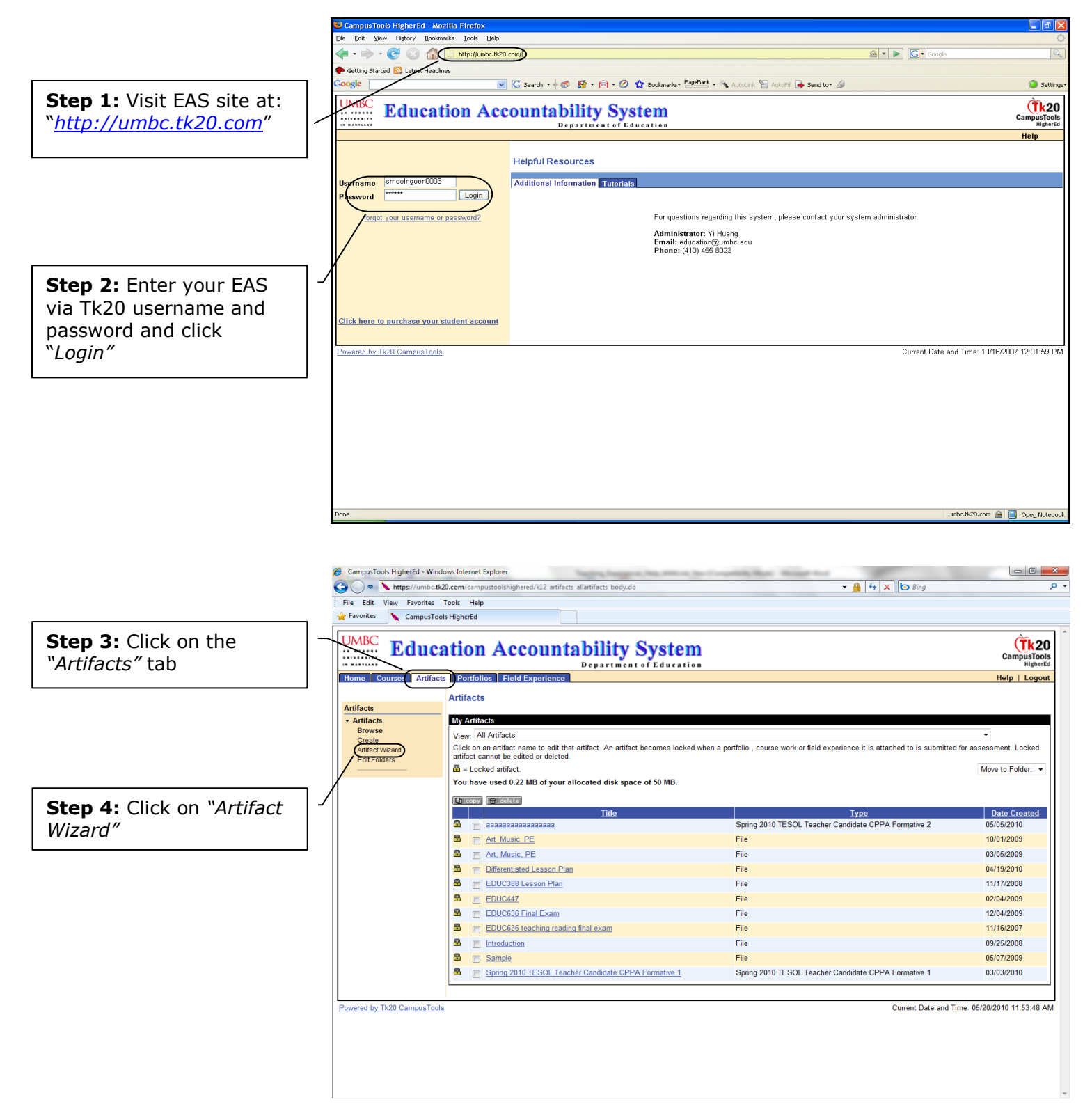

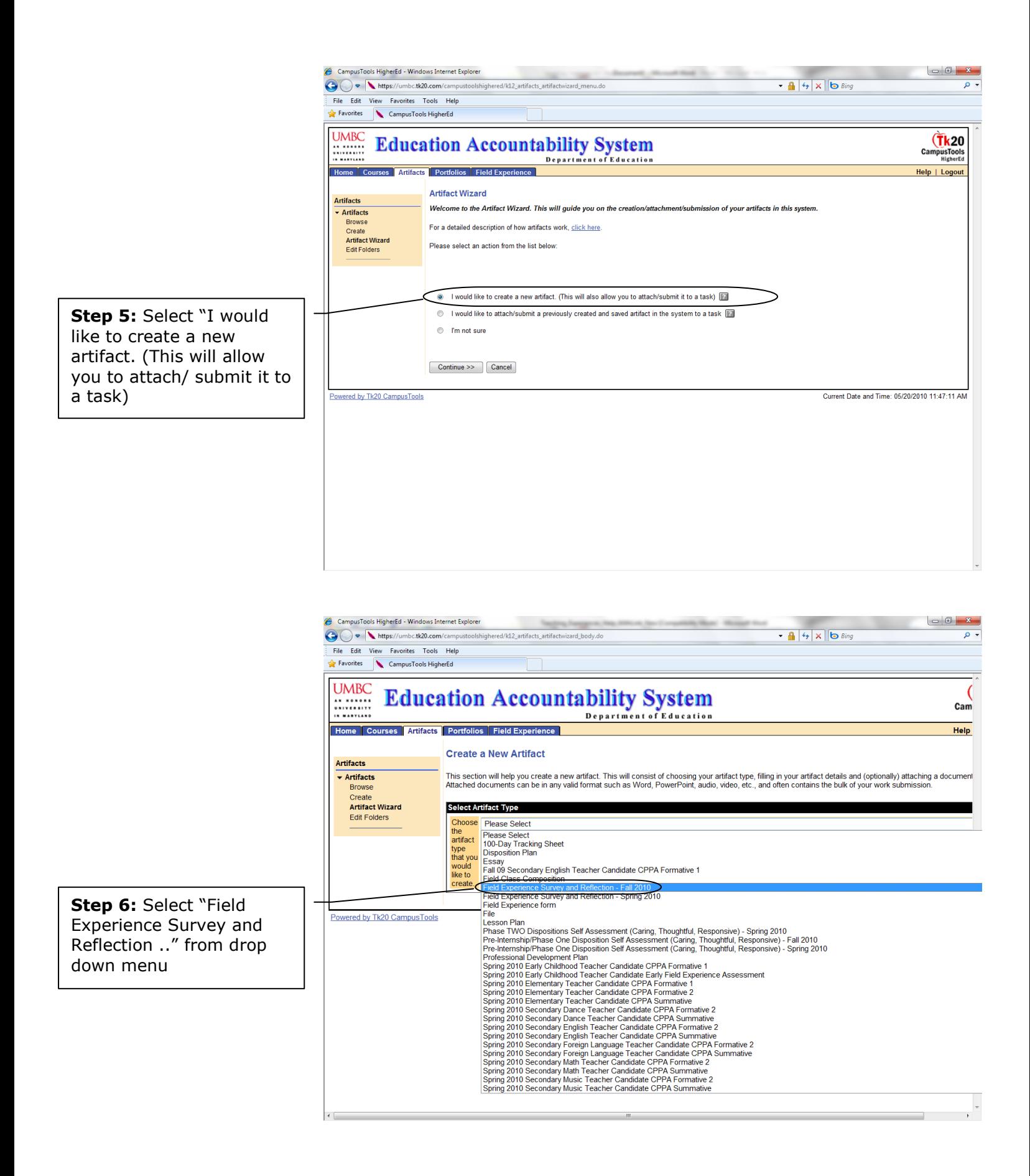

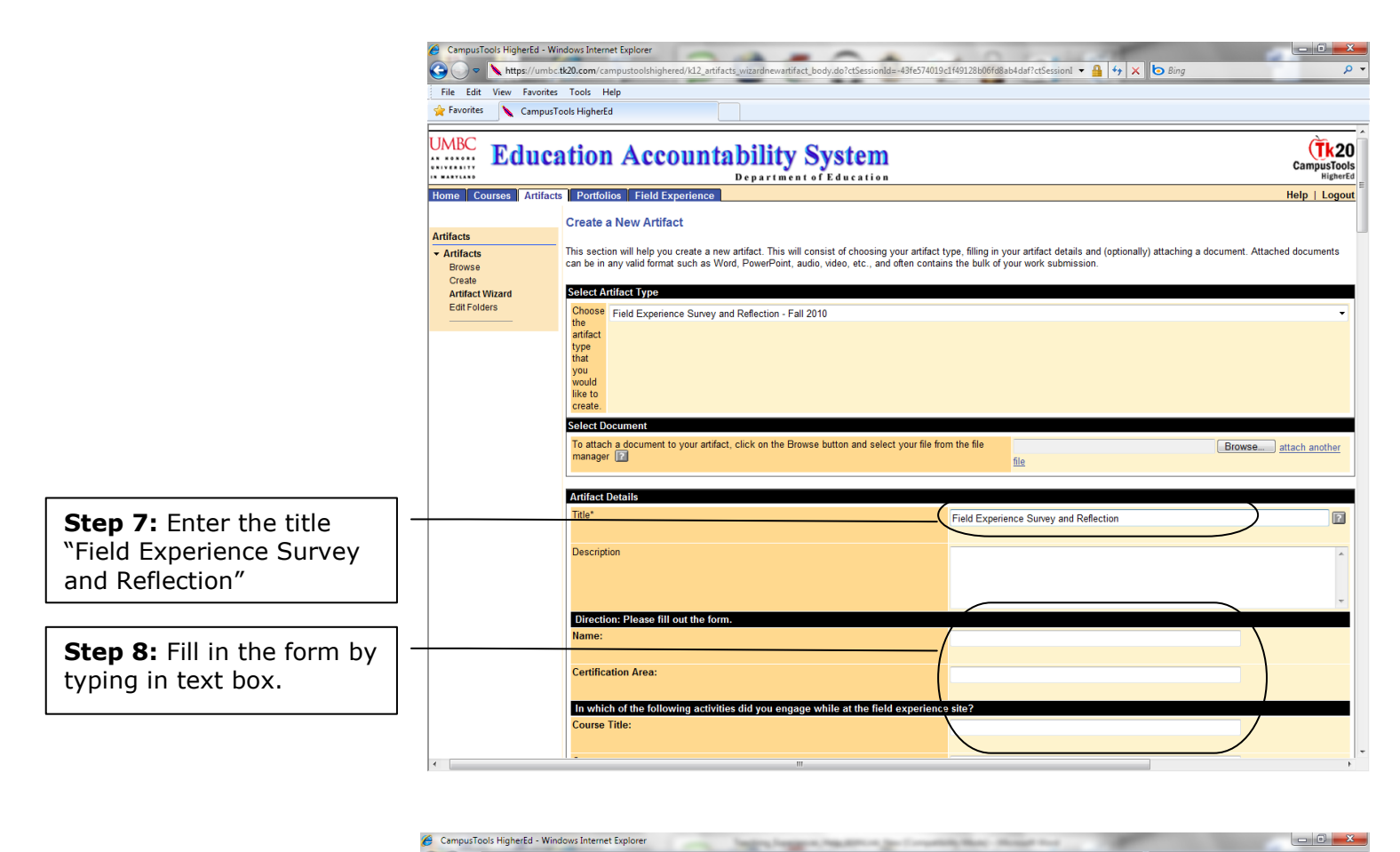

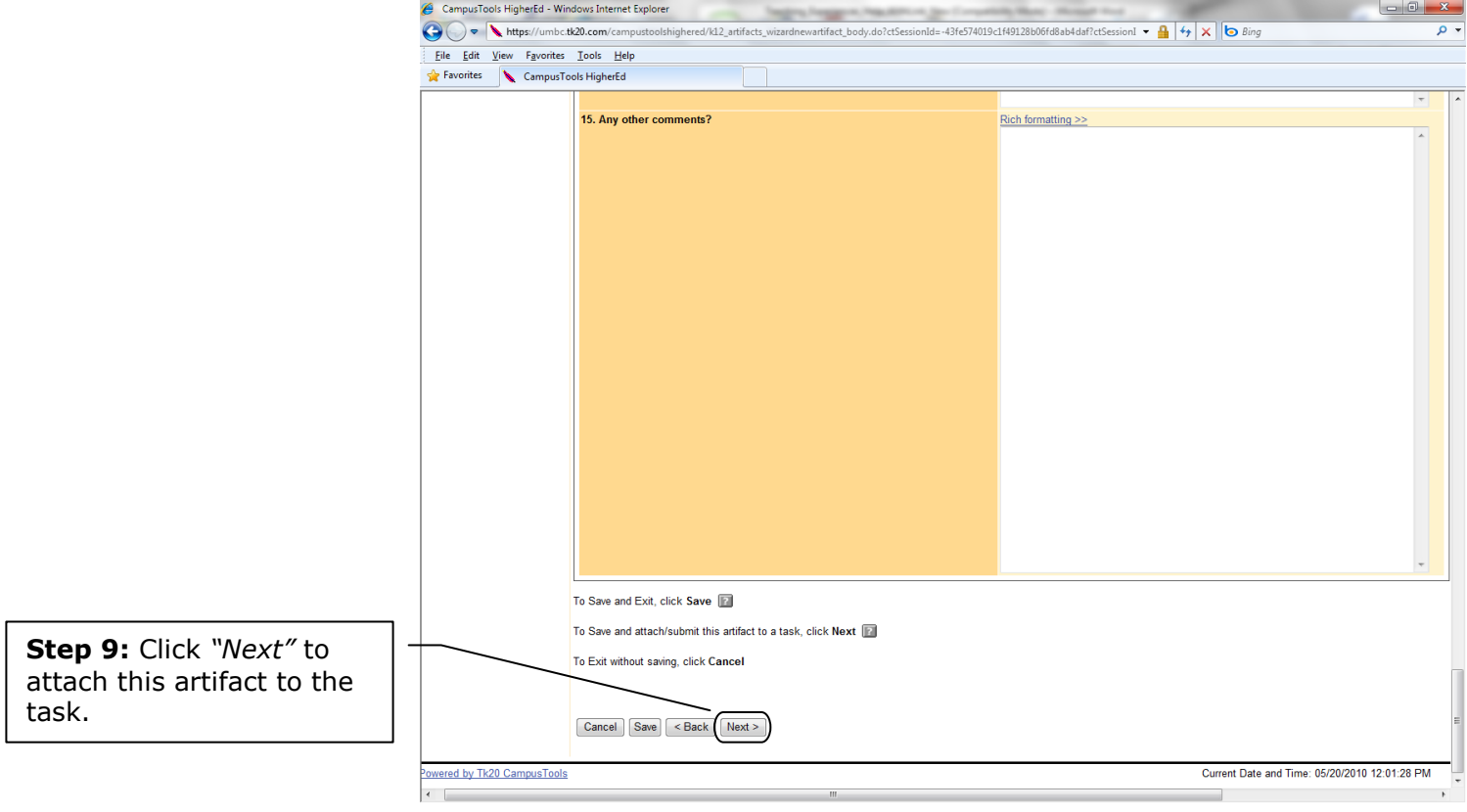

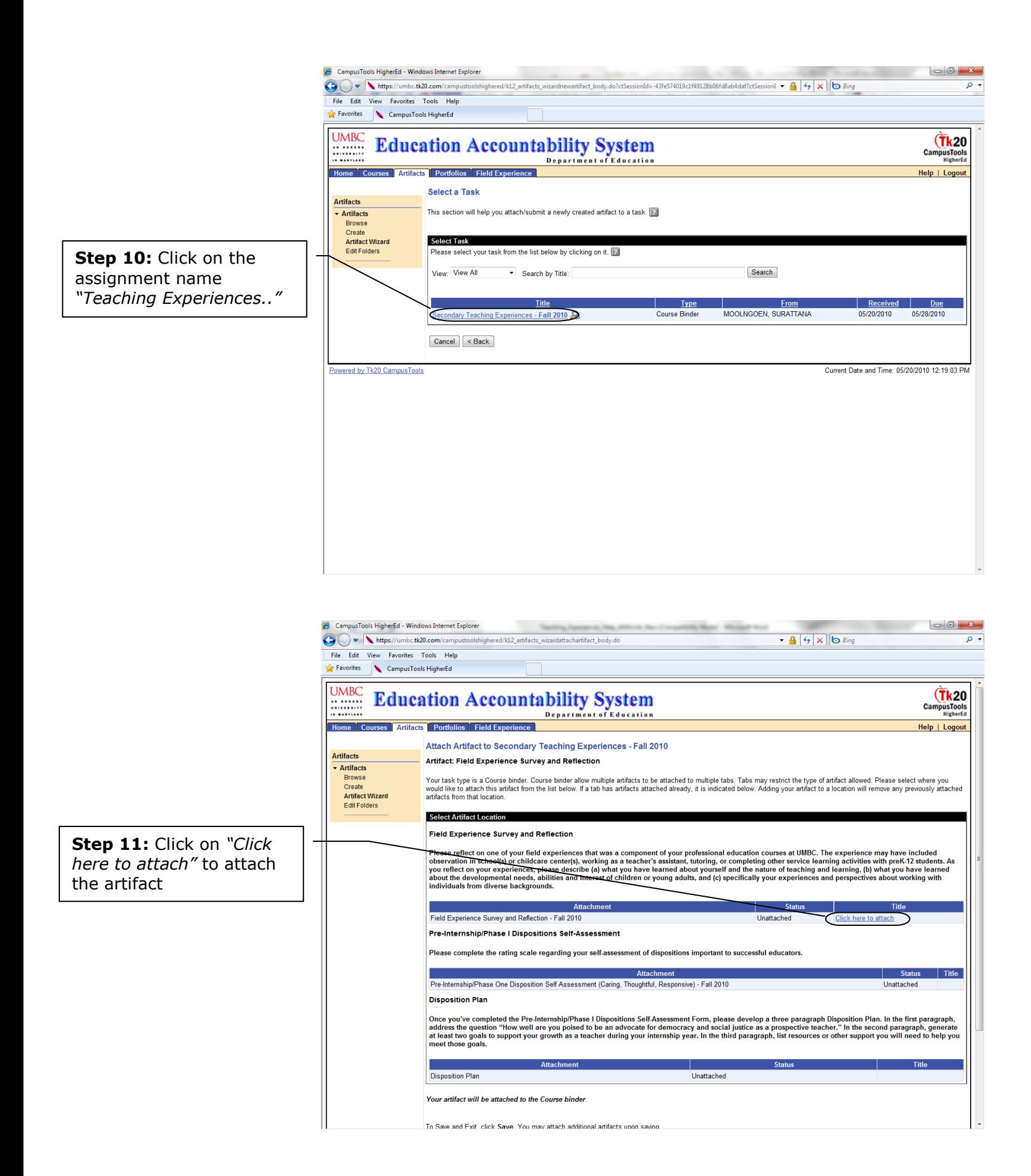

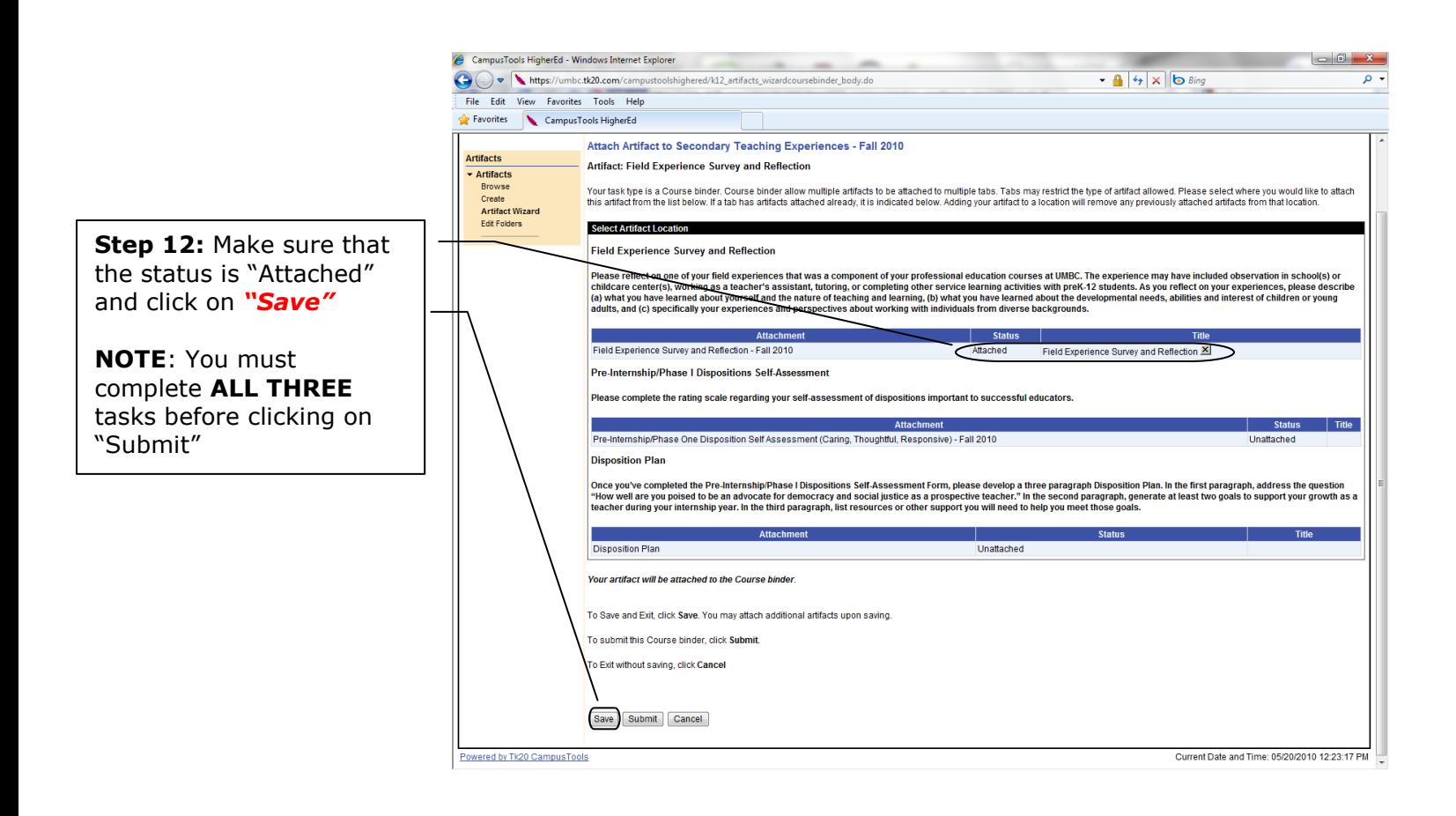

**NOTE**: If you decided to work on the rest of the sections later, you can logout after you **CLICK SAVE**. However, if you decided to **CONTINUE WORKING ON NEXT SECTION** now, please **START FROM STEP 3** in the next section.

## <span id="page-5-0"></span>**Section B: Pre-Internship/Phase I Dispositions Self Assessment**

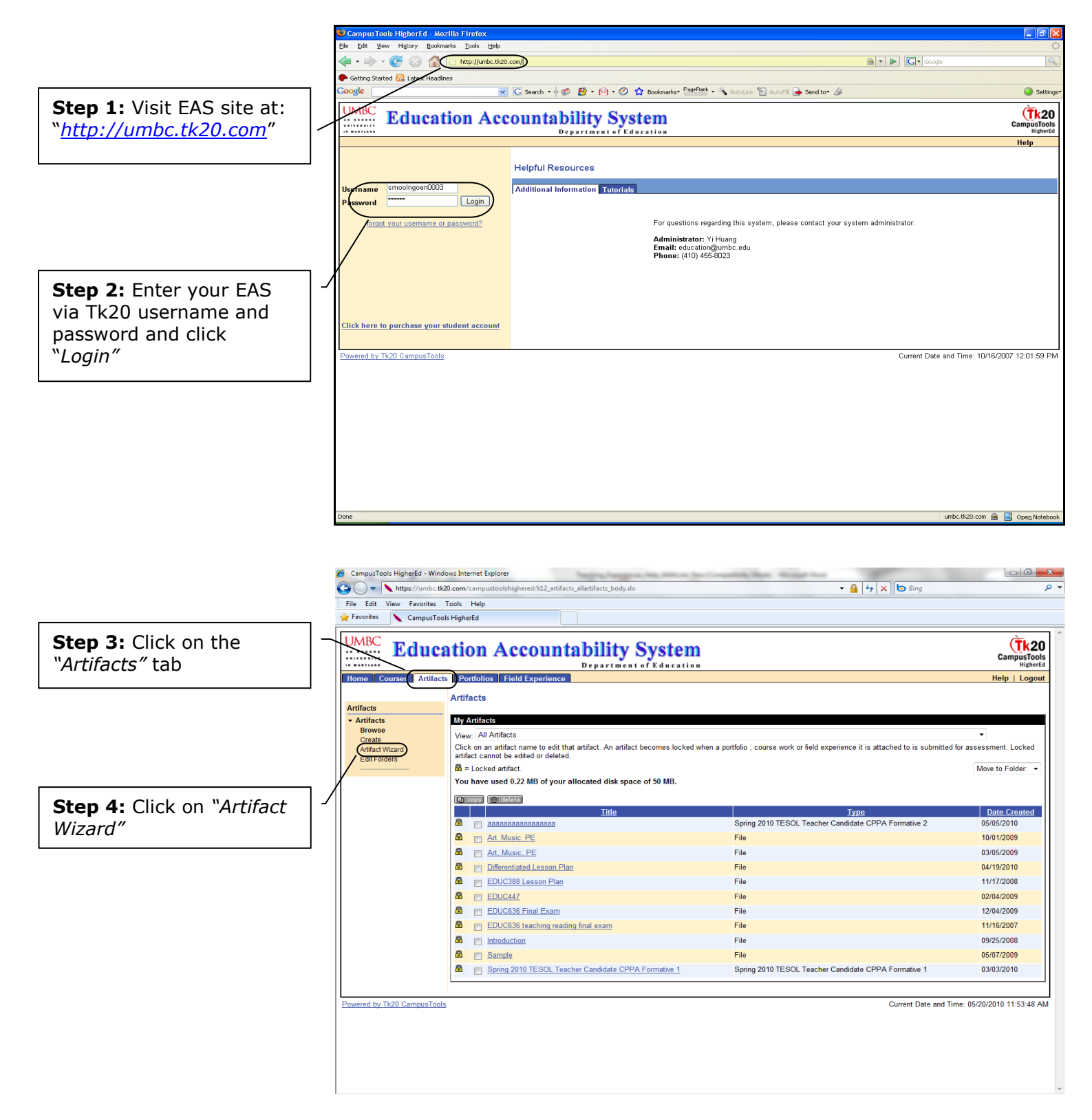

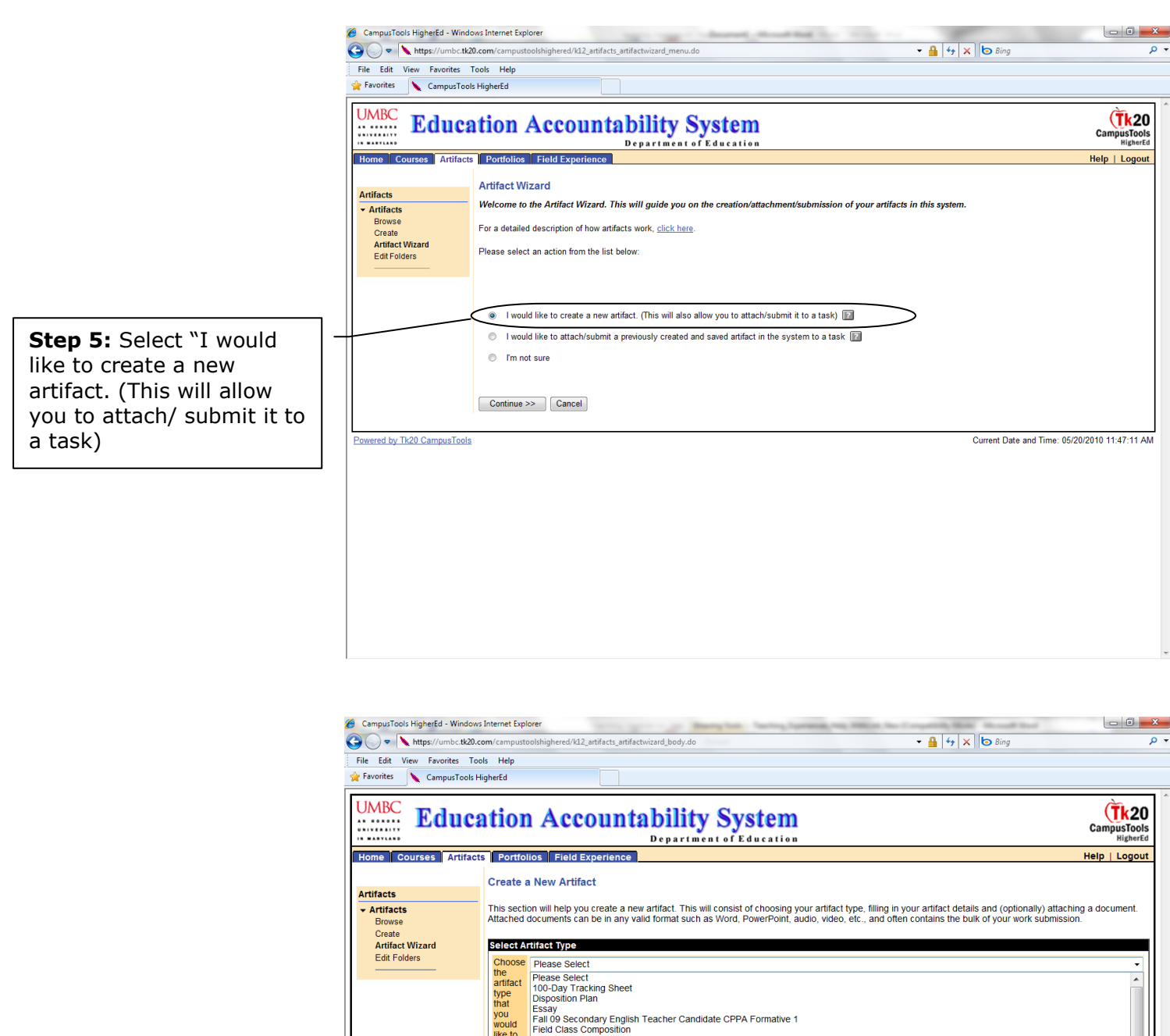

**Step 6:** Select "Pre-Internship/Phase One Disposition Self Assessment (Caring, Thoughtful, Responsive) .." from drop down menu

Please Select<br>
(100-Day Tracking Sheet<br>
(100-Day Tracking Sheet<br>
Essay<br>
Essay<br>
Eraid (9 Secondary English Teacher Candidate CPPA Formative 1<br>
Field Experience Survey and Reflection - Fall 2010<br>
Field Experience Survey and dition<br>type<br>that<br>you<br>would<br>like to create File<br>Lesson Plan<br>Phase TWO D Powered by Tk20 CampusTools ы ing, Th Pre-Interns<br>Pre-Interns **Pre-Internstripp Prace Constrained Constrained CPPA Formative Constrained CPPA Formative 1**<br>
Pre-Internstripp Prace Constrained Train Constrained CPPA Formative 1<br>
Spring 2010 Early Childhood Teacher Candidate EPPA Format

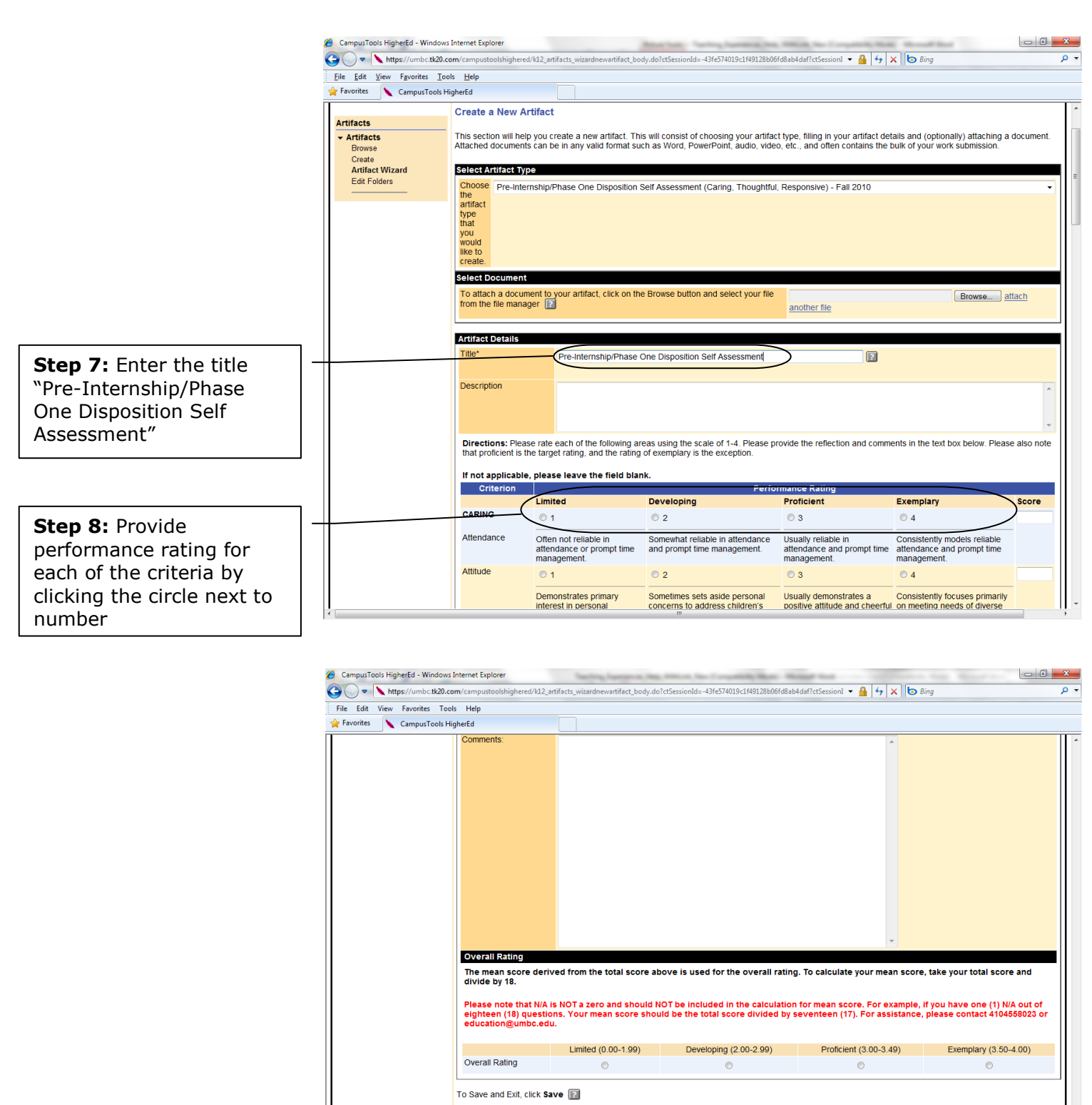

To Save and attach/submit this artifact to a task, click Next

To Exit without saving, click Cancel

Cancel Save <Back Next>

Powered by Tk20 CampusTools

**Step 9:** Click *"Next"* to attach this artifact to the task.

Current Date and Time: 05/20/2010 12:53:23 PM

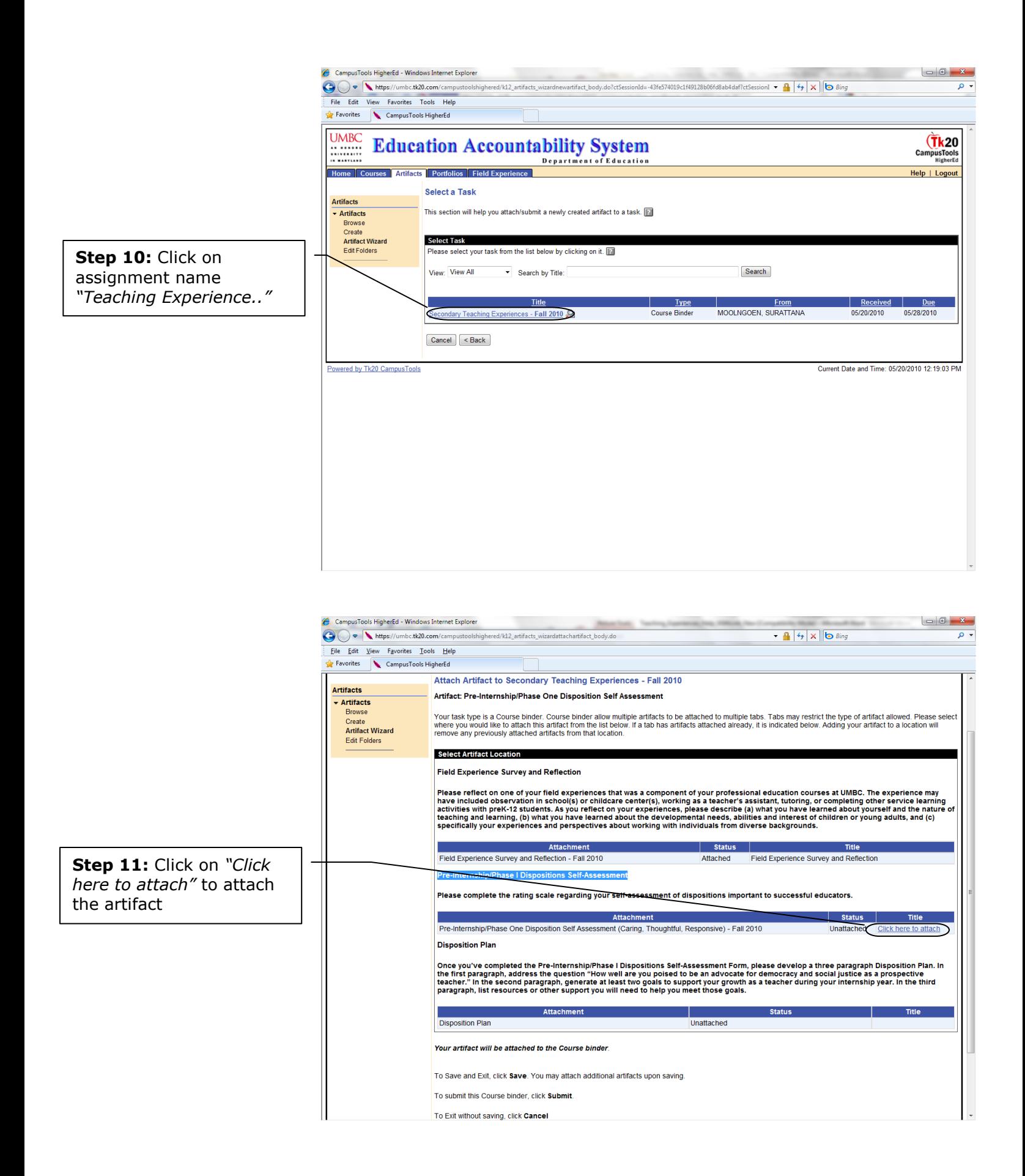

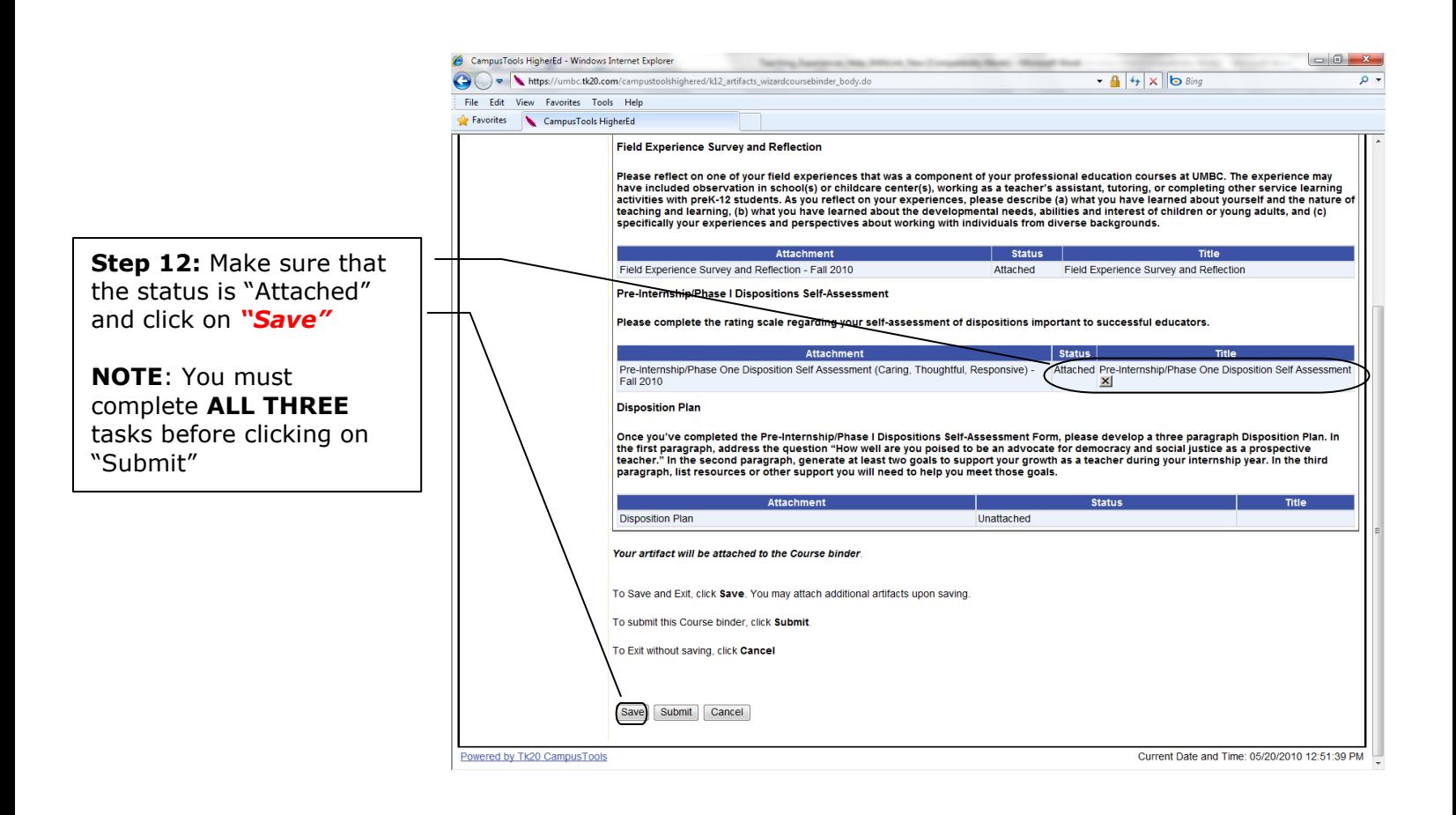

**NOTE**: If you decided to work on the rest of the sections later, you can logout after you **CLICK SAVE**. However, if you decided to **CONTINUE WORKING ON NEXT SECTION** now, please **START FROM STEP 3** in the next section.

# <span id="page-10-0"></span>**Section C: Disposition Plan**

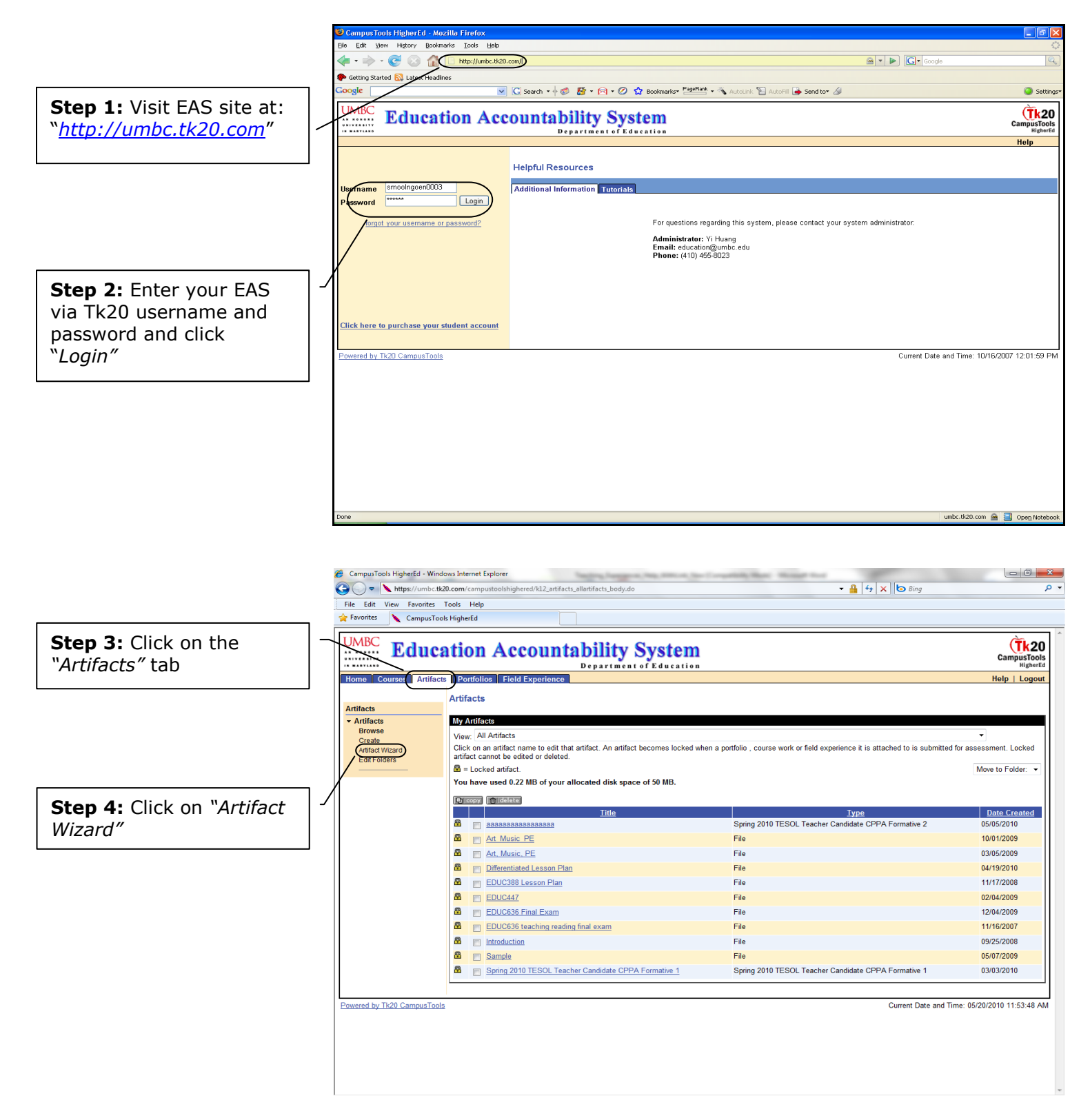

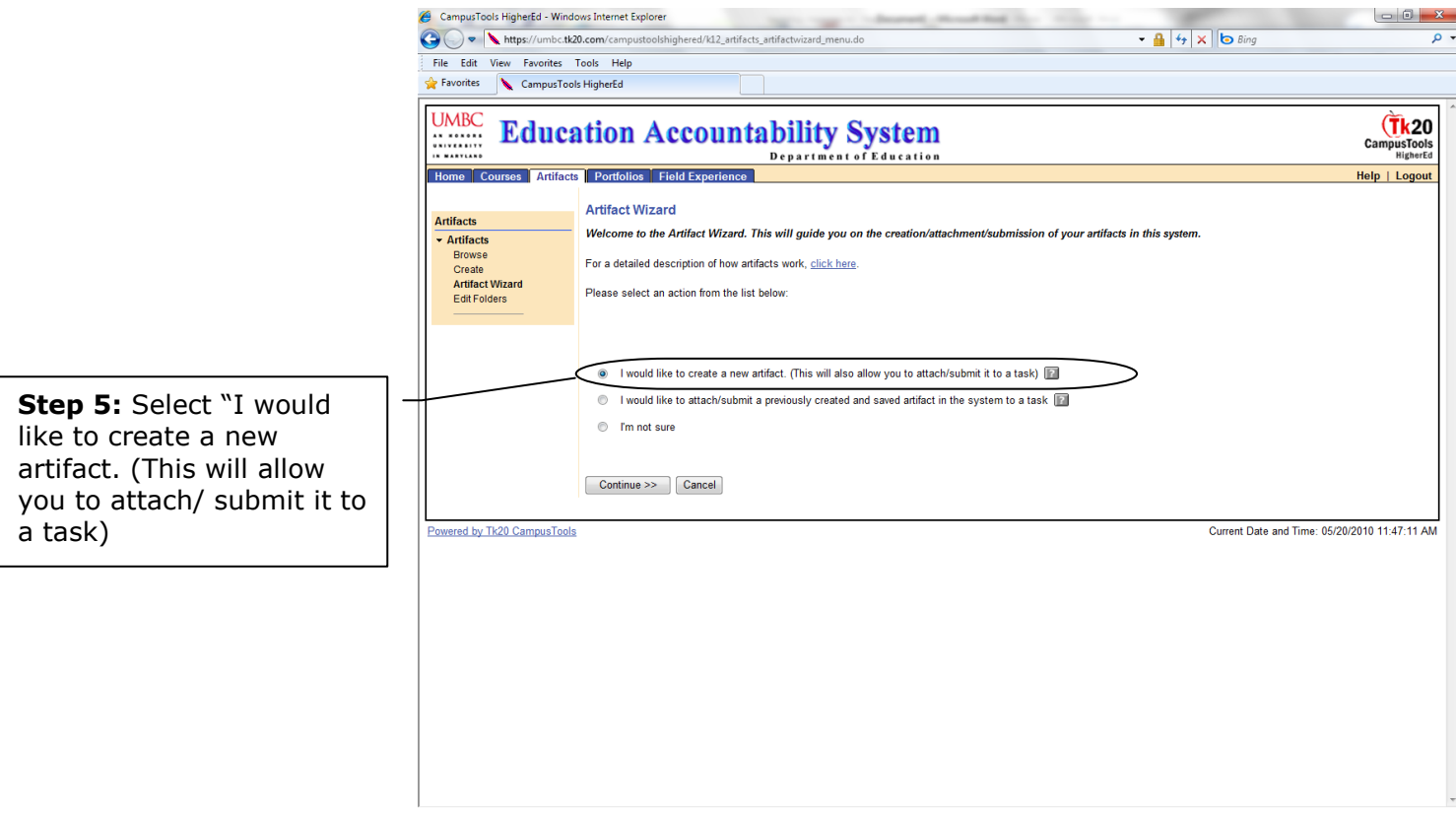

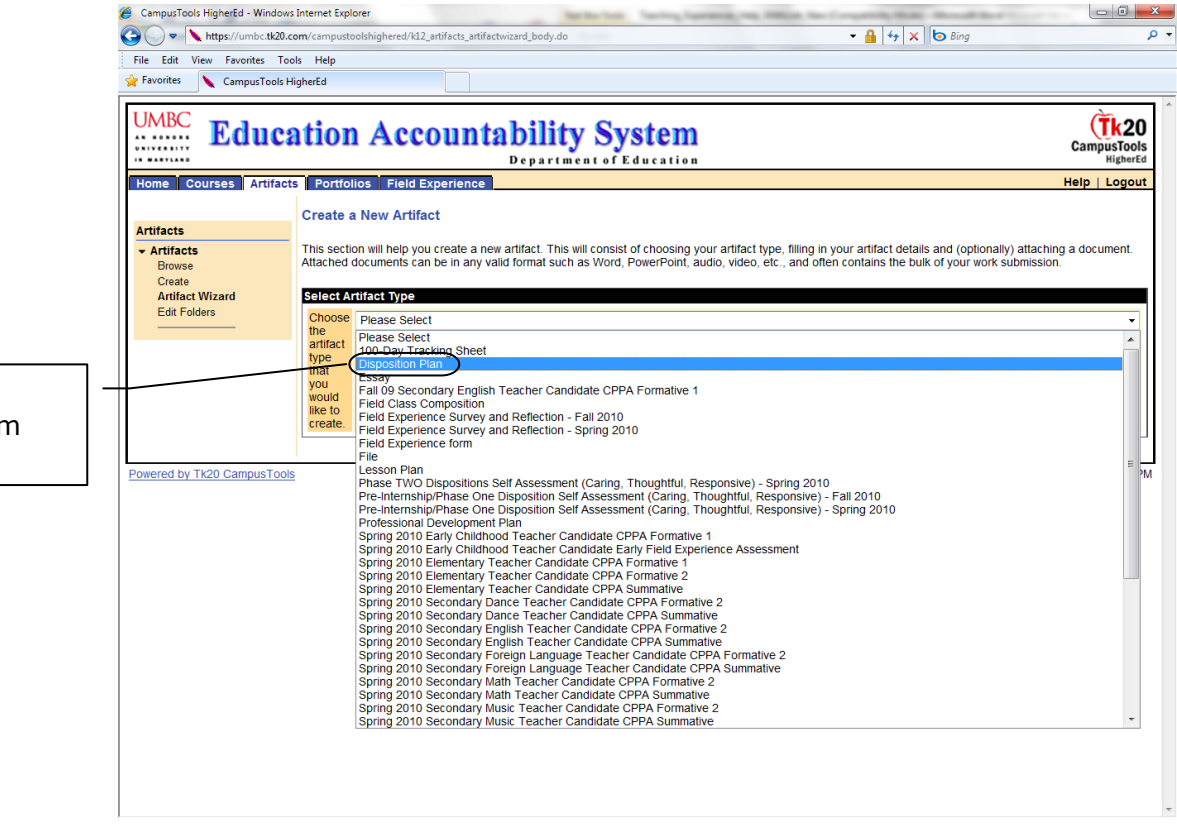

**Step 6:** Select "Disposition Plan" from drop down menu

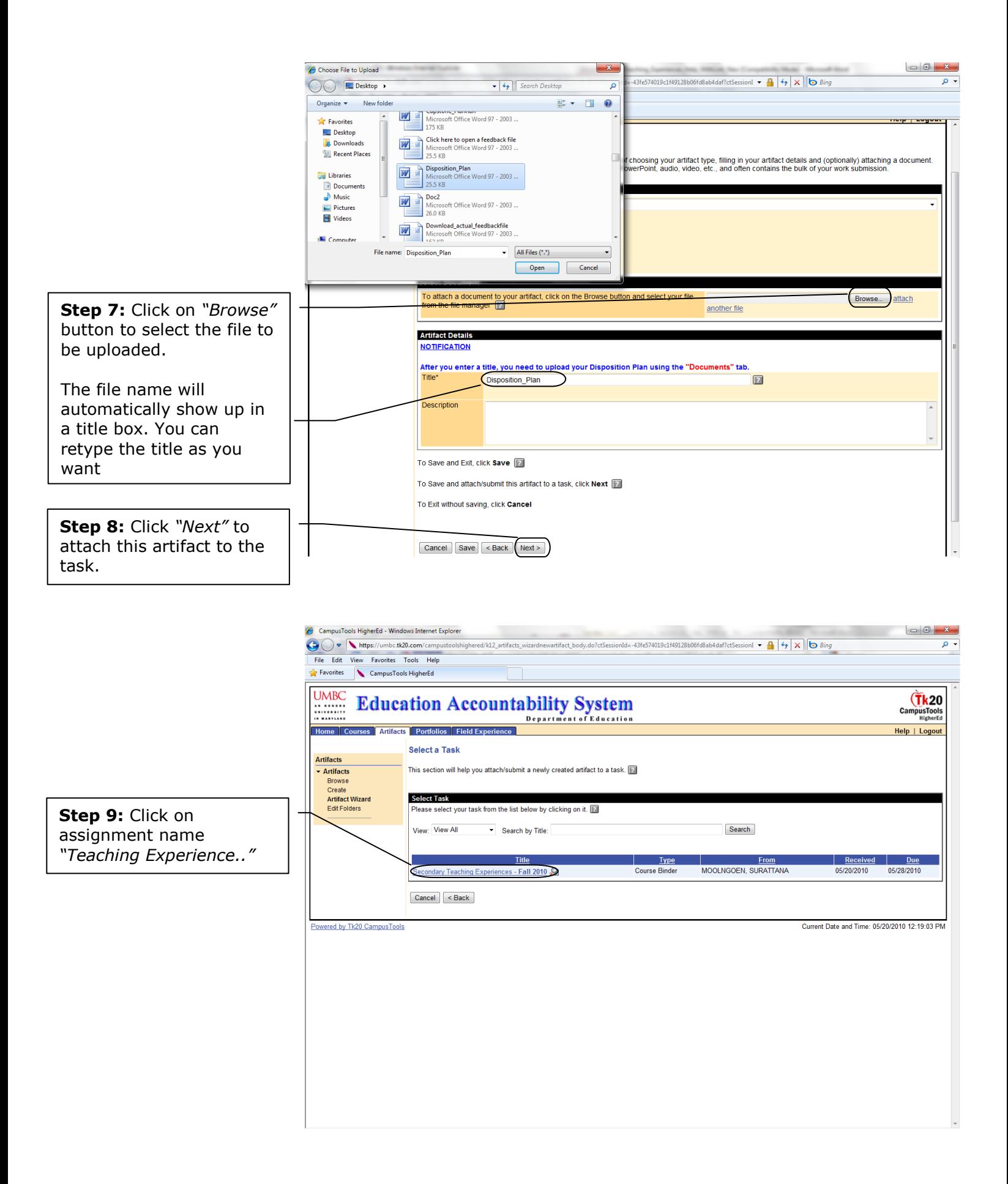

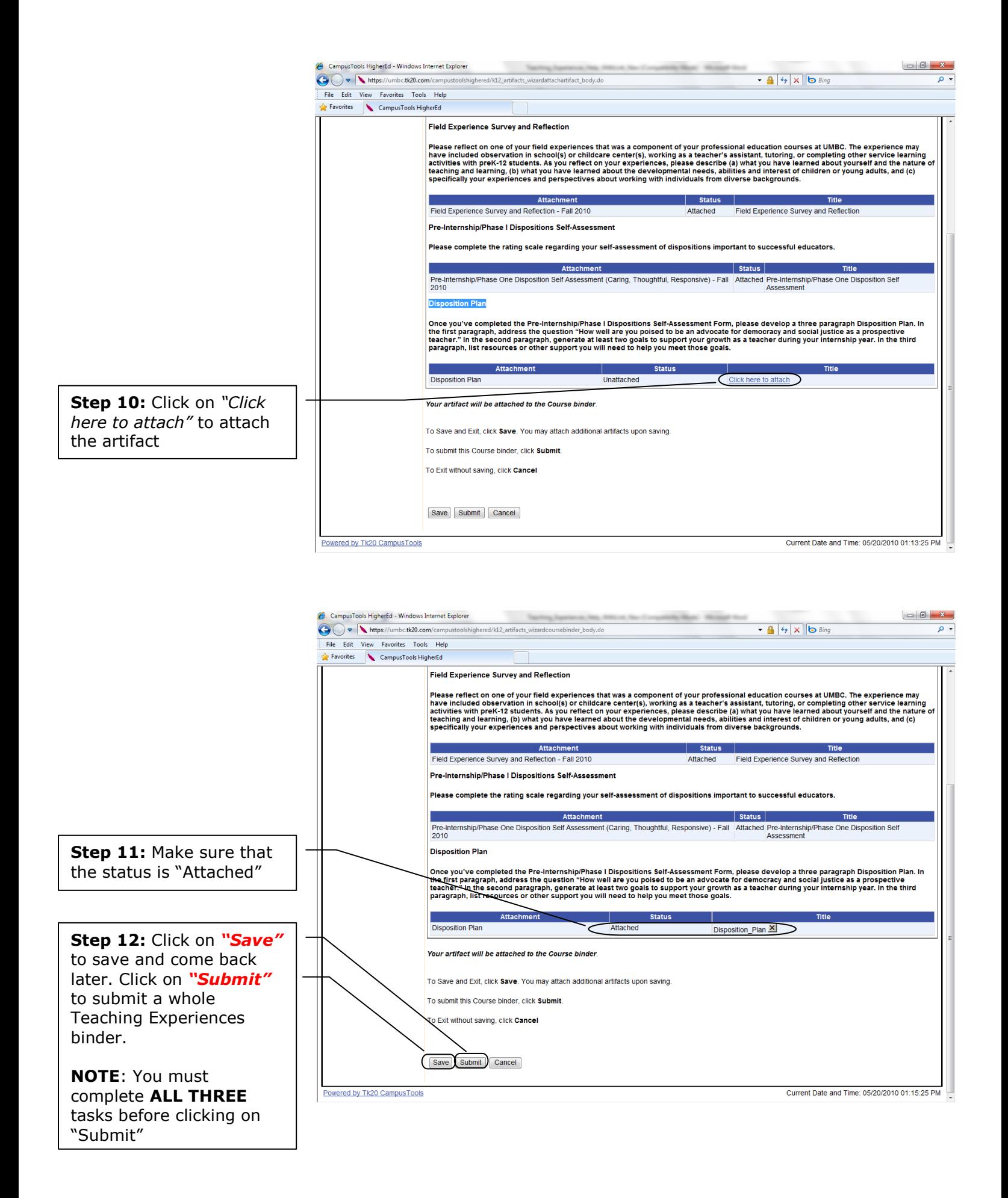

**NOTE**: If you decided to work on the rest of the sections later, you can logout after you **CLICK SAVE**. However, if you decided to **CONTINUE WORKING ON NEXT SECTION** now, please **START FROM STEP 3** in the next section.

## **\*\*\*FYI\*\*\***

As you complete the tasks, and hit "Save", your work will be saved. You can log on again and change or revise your work. Once you hit "Submit", you will not be able to make any subsequent changes.

You can work in any order you want, and do not have to start from session A, and then B and C. However, make sure you click save after you complete each section, and click submit after you are ready to submit the whole teaching experiences binder.

All artifacts you create are stored under "Artifacts" tab.